**NOTE: If you are amending your online application (Character & Fitness Questionnaire), you must also click the "Edit Personal Info" link in the upper right-hand corner of your user homepage and make any necessary changes.** 

## **STEP-BY-STEP INSTRUCTIONS FOR AMENDING ONLINE APPLICATION**

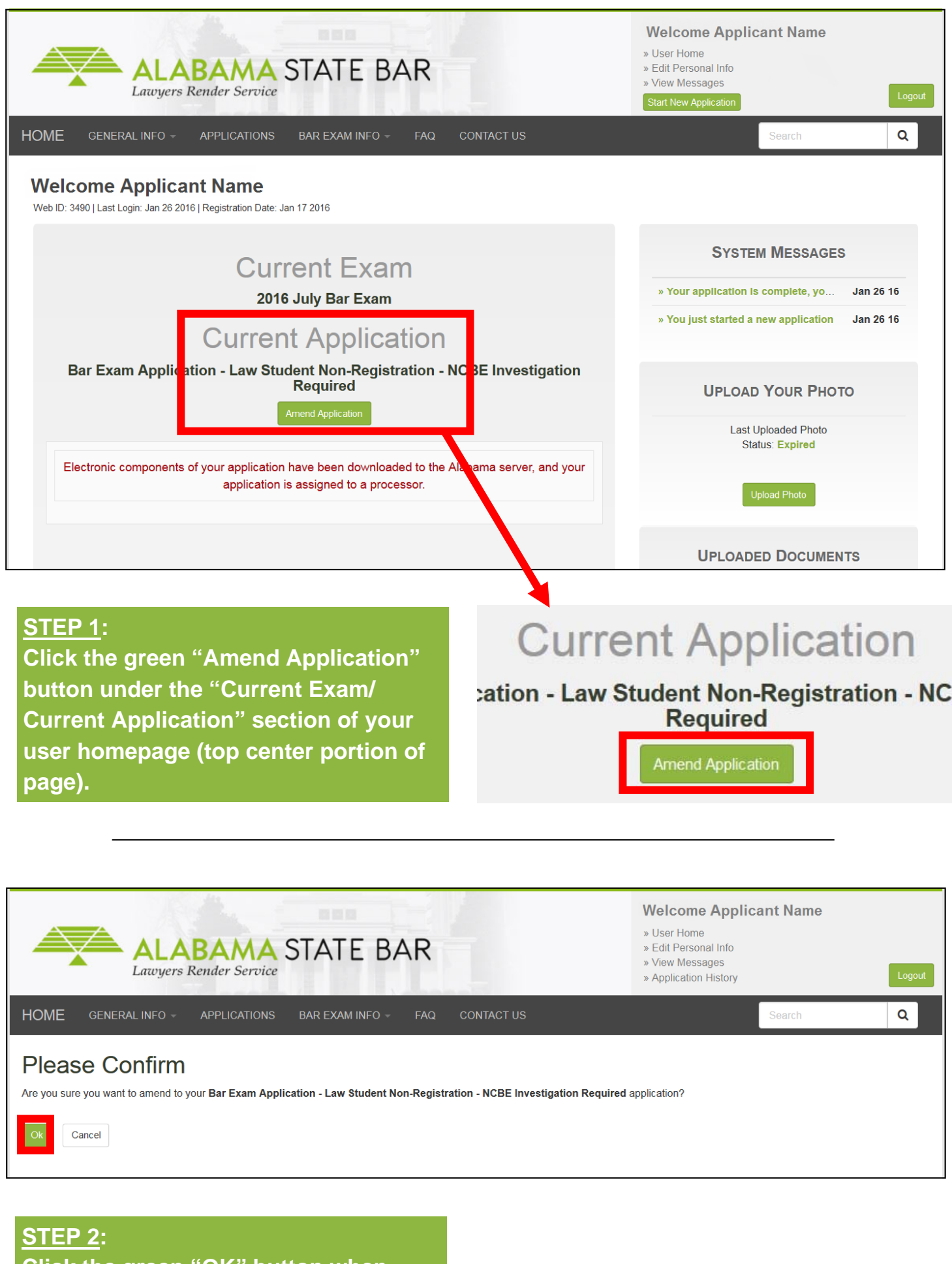

**Click the green "OK" button when asked to confirm that you wish to amend your application.** 

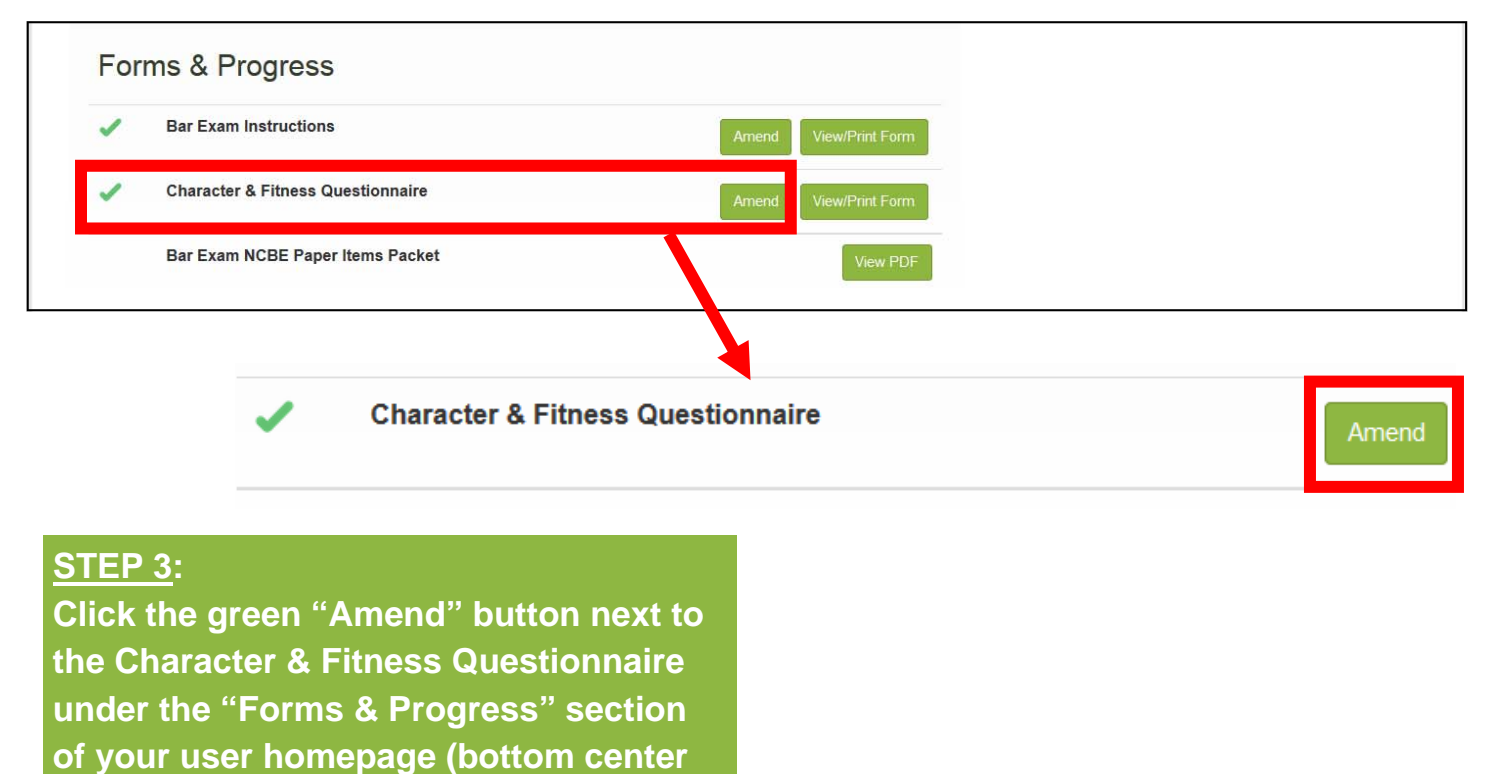

**portion of page).** 

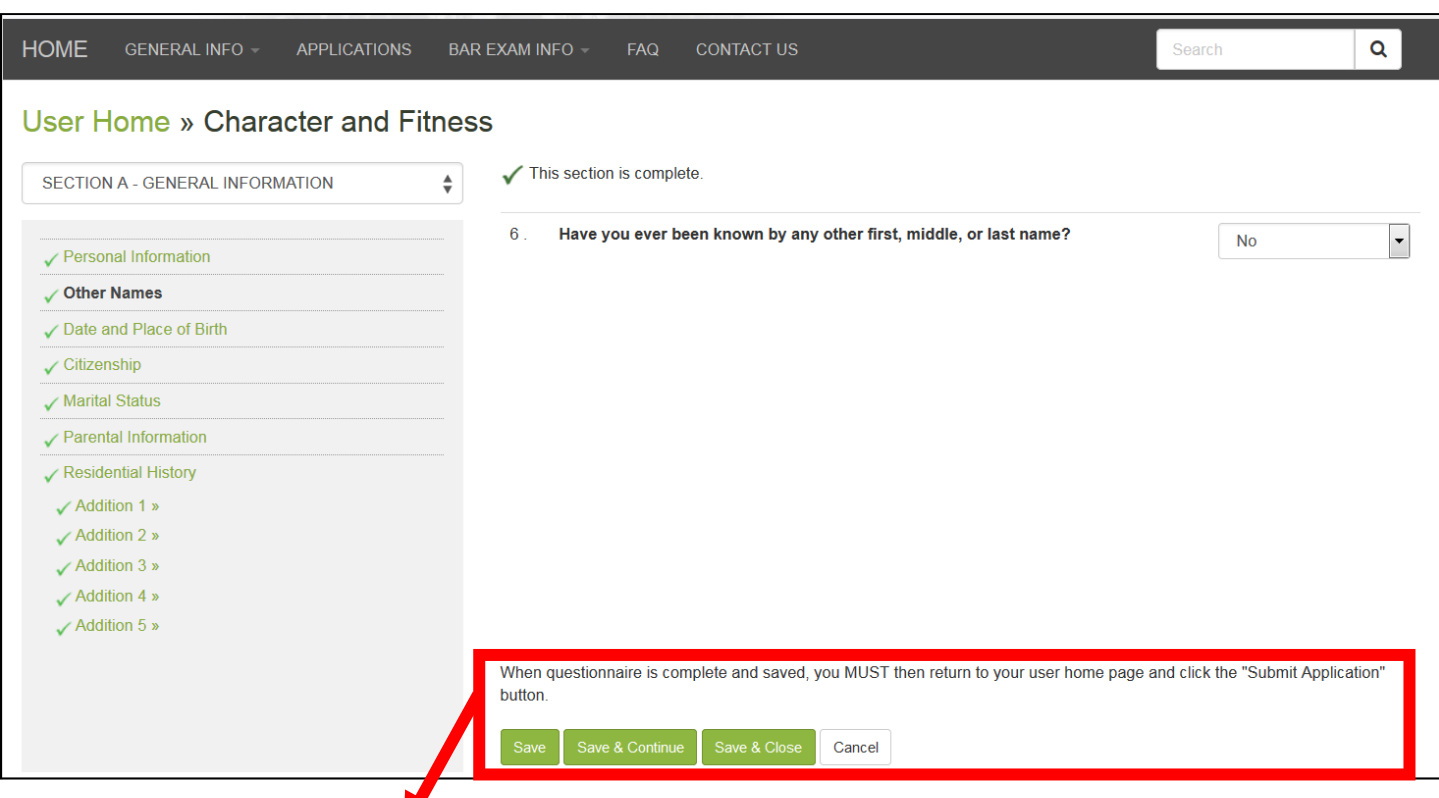

When questionnaire is complete and saved, you MUST then return to your user home page and click the "Submit Application" button.

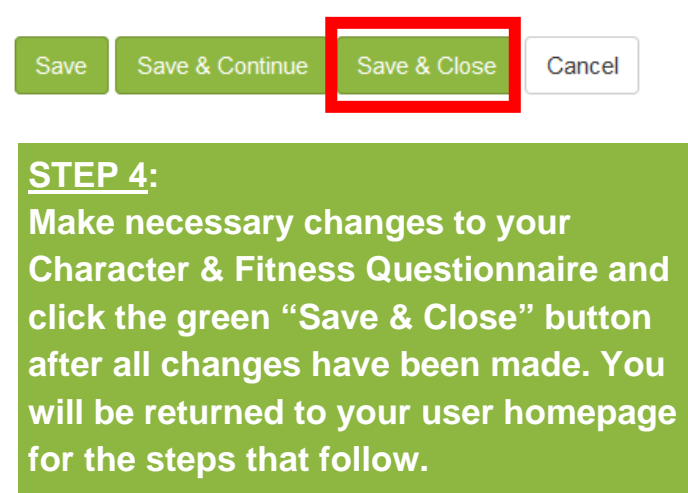

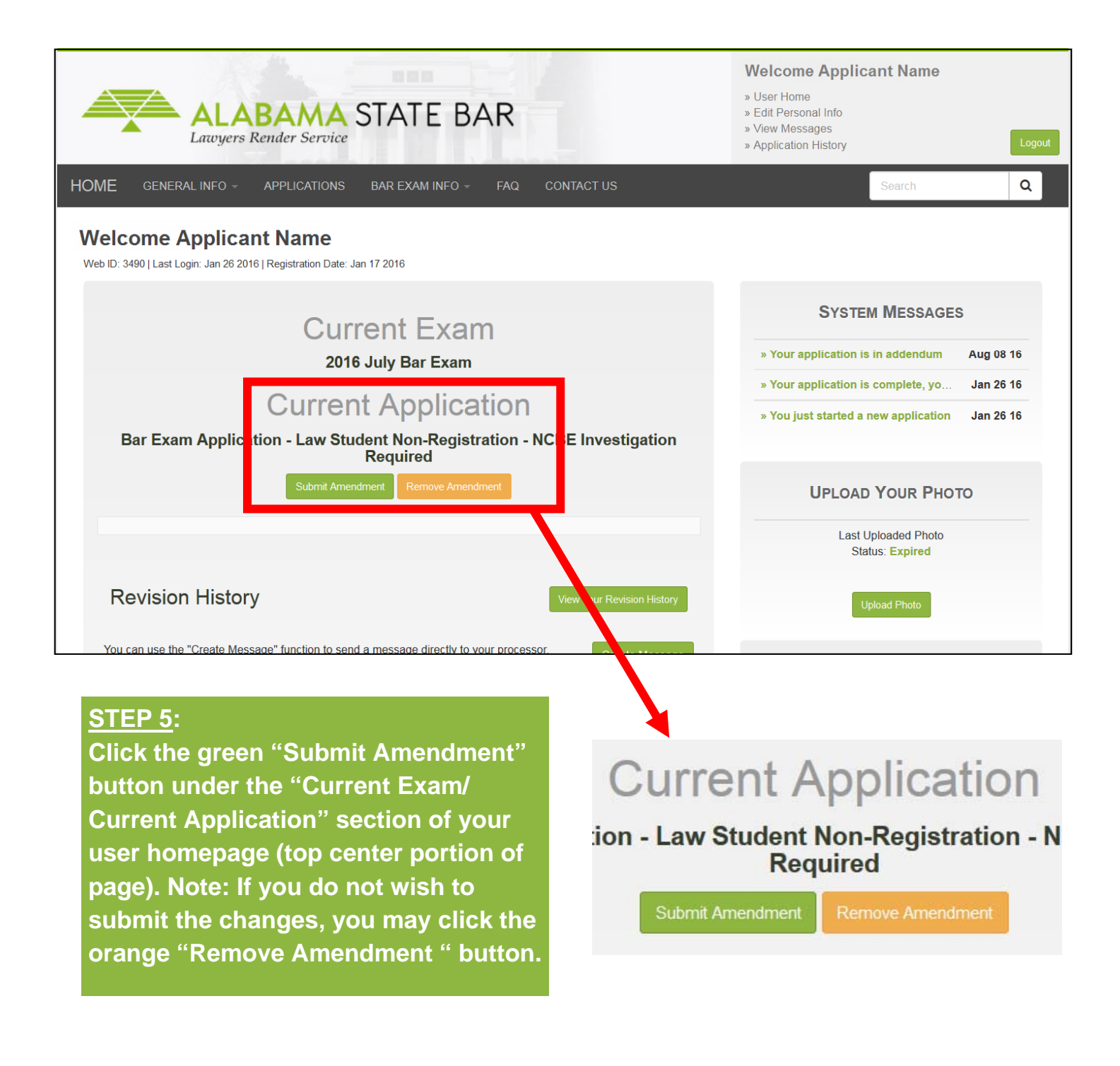

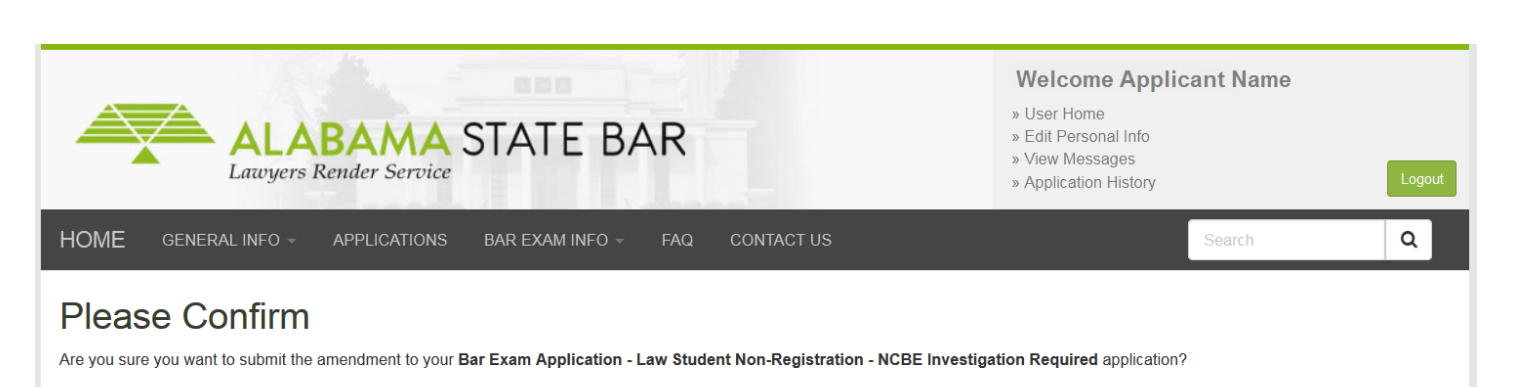

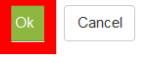

## **STEP 6:**

**Click the green "OK" button when asked to confirm that you wish to submit the amendment(s) to your application.**